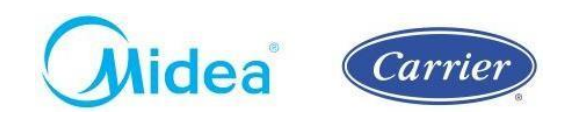

São Paulo, 12 de setembro de 2022.

A Midea Carrier (Springer Carrier LTDA. – CNPJ: 10.948.651/0001-61) sempre comprometida com a segurança de seus clientes e equipamentos, e a conformidade com as normas regulamentares vigentes atesta que os produtos da linha Chiller Carrier Aquasmart® 30EX e 30EV, Package Carrier Ecosplit® e Ecosplit® DC Inverter, VRF Carrier e Midea foram submetidos e aprovados no rigoroso e compulsório processo de certificação de acordo com a Portaria Nº 120 do INMETRO. Desta forma, assegura-se que os vasos de pressão presentes nessa linha de produtos foram submetidos à rigorosa auditoria avaliando seu projeto construtivo, processo fabril e processos de garantia da qualidade.

Conforme o item 6.2.2 descrito na portaria supracitada, faz-se obrigatório o livre acesso por parte do cliente às documentações e certificações do produto, sendo assim, tais documentações podem ser acessadas através do QRCode abaixo.

Siga as etapas abaixo para ter acesso de forma digital e atualizada às documentações e certificações relacionadas:

1. Aponte a câmera de seu smartphone para o QR Code abaixo:

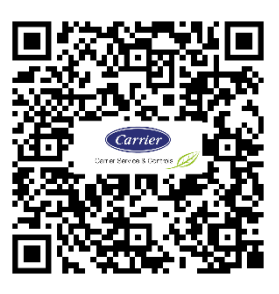

2. Ou acesse a plataforma Engeman® através do endereço abaixo:

<https://carrierdobrasil.com.br/>

3. Clique na aba **SERVIÇOS**, e em **PORTAL DO CLIENTE:**

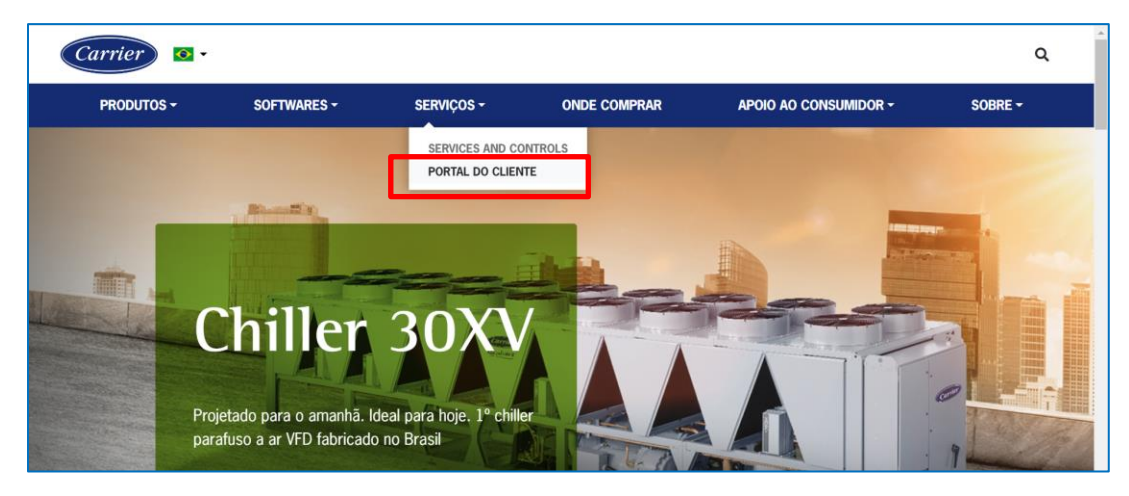

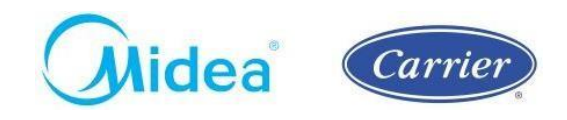

4. Caso não tenha acesso à plataforma Engeman® ainda, entre em contato por meio dos canais de atendimento abaixo para solicitação de **Login** e **Senha**.

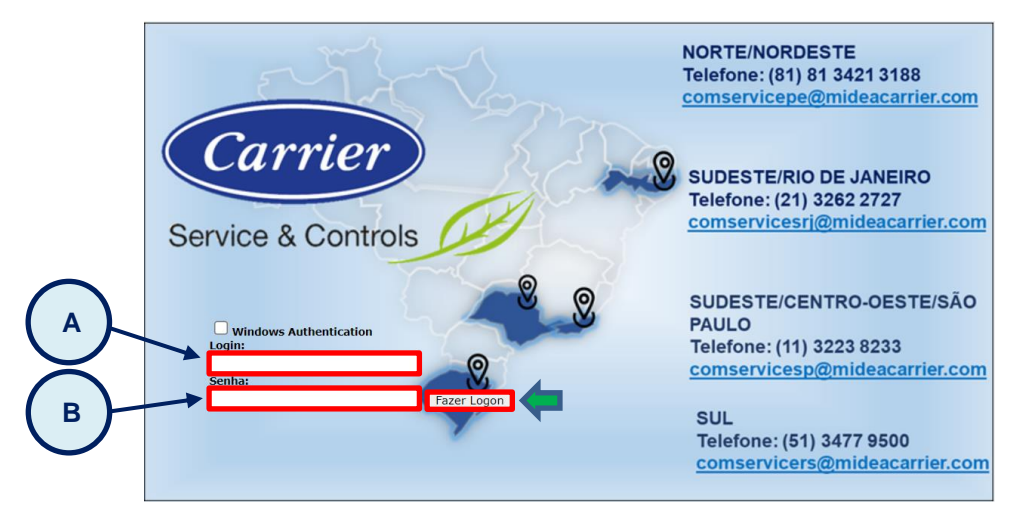

- 5. Já com o **Login** e **Senha** em mãos, acesse a Plataforma Engeman® .
	- 5.1. Insira no campo A, o dado de *Login***.**
	- 5.2. Insira no campo B, a *Senha***.**
	- 5.3. Clique no Botão *Fazer Logon.*
- 6. Caso não possua ainda os dados de Login e Senha, entre em contato com os canais de atendimento Midea Carrier abaixo:

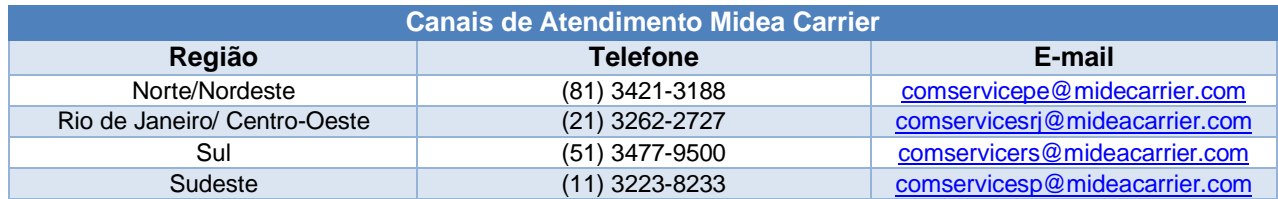

7. Após realizar o logon, clique na região conforme sua localidade:

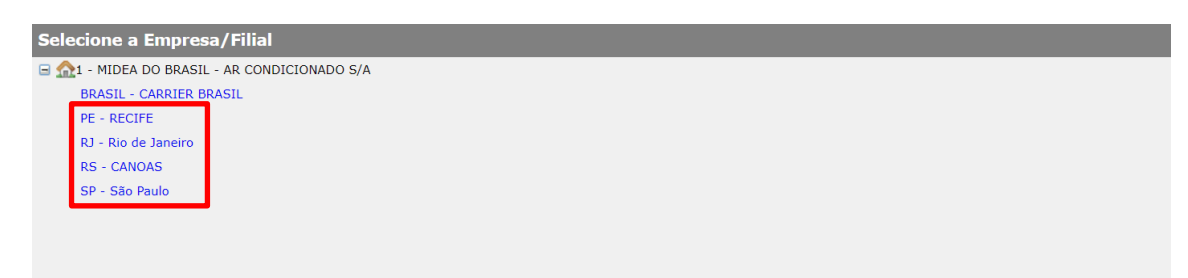

- Para regiões Norte/Nordeste, clique em *PE - RECIFE*;
- Para Rio de Janeiro e região Centro-Oeste, clique em *RJ - Rio de Janeiro*;
- Para região Sul, clique em *RS - Canoas;*
- Para região Sudeste, clique em *SP - São Paulo*;
- 8. Depois, clique em *Documentação***:**

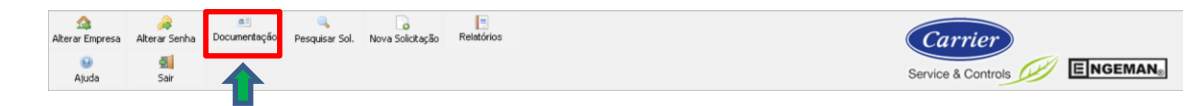

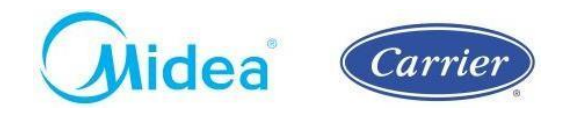

9. Em seguida, clique em *Família de Equipamentos***:**

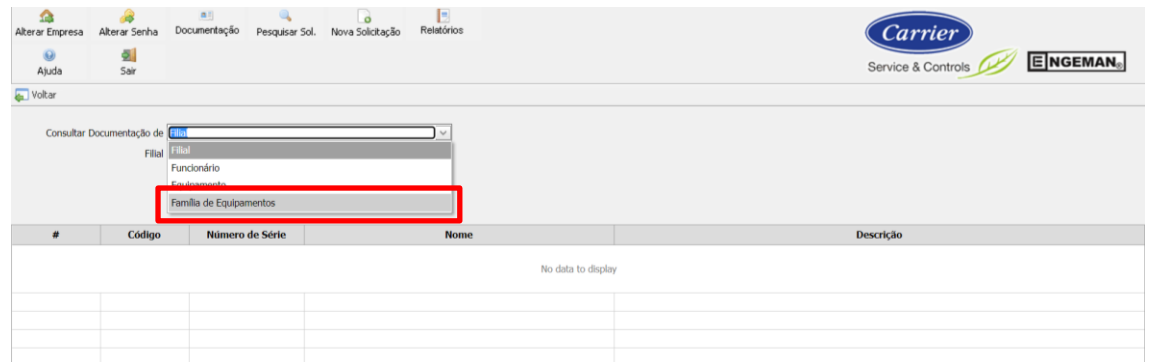

10. Depois, clique no botão *Aplicar Filtros***:**

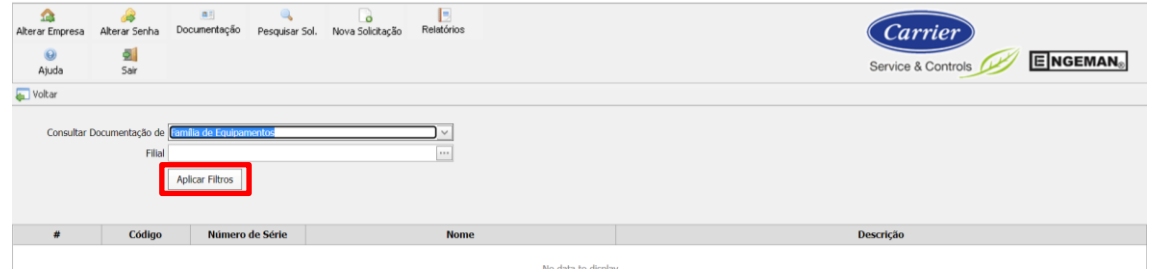

11. Clique em *Baixar* para realizar o download do documento desejado:

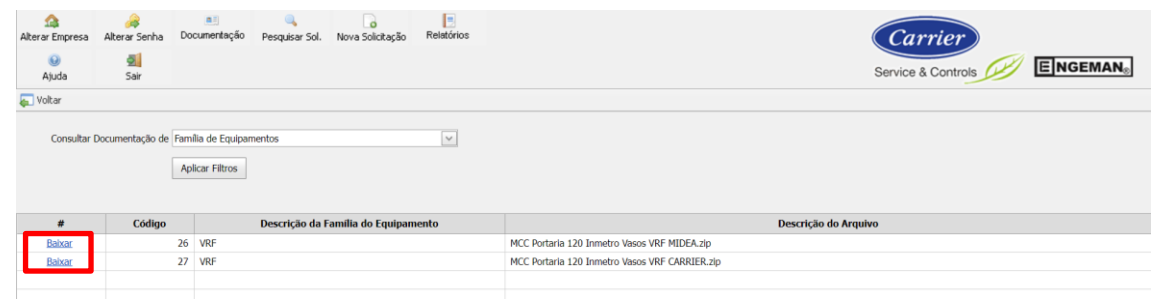

*Nota: Em caso de dúvidas, entre em contato com os canais de atendimento Midea Carrier.*